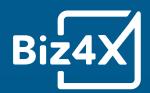

Biz4x Software

# Multi-Stock User Guide

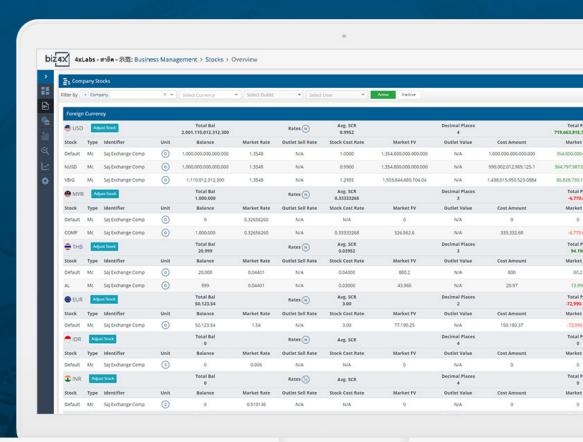

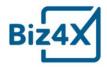

# **Table of Contents**

| What is multi-stock management?                  | 3  |
|--------------------------------------------------|----|
| Transition guide for existing users              | 5  |
| Guide for accounts with owner level permission   | 8  |
| Initial Setup of Stocks                          | 8  |
| Deactivation of stock definitions                | 11 |
| View inactive stock definition                   | 11 |
| View the details of stock definitions            | 12 |
| Editing stock definitions                        | 12 |
| Transferring Stocks                              | 13 |
| Teller to Teller Transfer                        | 13 |
| Teller to Outlet Transfer                        | 15 |
| Outlet to Teller Transfer                        | 17 |
| Viewing Record of Stock Transfer Authorised      | 20 |
| Viewing Record of Stock Transfer Requested       | 21 |
| Viewing Company Stocks                           | 21 |
| Viewing Outlet Stock                             | 22 |
| Viewing Stock History                            | 22 |
| Creating Transaction                             | 22 |
| Viewing Transaction Record in Details            | 25 |
| Guide for accounts with manager level permission | 26 |
| Transferring Stocks                              | 26 |
| Teller to Teller Transfer                        | 26 |
| Teller to Outlet Transfer                        | 28 |
| Outlet to Teller Transfer                        | 30 |
| Viewing Record of Stock Transfer Authorised      | 32 |
| Viewing Record of Stock Transfer Requested       | 32 |
| Viewing Company Stocks                           | 33 |
| Viewing Outlet Stock                             | 33 |
| Viewing Stock History                            | 34 |
| Creating Transaction                             | 34 |
| Viewing Transaction Record in Details            | 36 |
| Guide for accounts with teller level permission  | 38 |

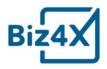

| Creating Transaction                        | 38 |
|---------------------------------------------|----|
| Transferring Stocks                         | 40 |
| Teller to Teller Transfer                   | 40 |
| Teller to Outlet Transfer                   | 42 |
| Viewing Record of Stock Transfer Authorised | 44 |
| Viewing Record of Stock Transfer Requested  | 44 |
| Viewing Outlet Stock                        | 45 |
| Viewing Transaction Record in Details       | 45 |

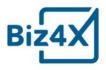

# What is multi-stock management?

The multi-stock feature allows for money services businesses to create their own stock categories by defining stocks that can be assigned to the company, outlet or user level. Multi-stock management allows for stock to be transferred between the company, outlets and users.

# **Stock Definition**

Stock Definition is based on an open and flexible system that allows you to create stocks based on denominations or any other category that you can think of on the Stock Definition interface. Eg. SGD50, HKDLarge, USDCard By assigning a currency to the stock category you have created, as well as a payment method, you can choose to debit or credit certain stock held at the company, outlet or user level once you have activated the stock for these accounts at the point when a transaction is created. Only users with owner-level permission can define a stock.

### Company Stock

Stock can be assigned to a company, an outlet or a user. This can be indicated when a stock definition is first created. The company stock interface allows for the activation of stock for the company, outlets and users and provides an overview of all active stock in the company account. This includes details for each foreign currency such as balance, market rate, outlet sell rate, stock cost rate, market fair value, outlet value, cost amount and both market, and stock, profit and loss.

### Outlet Stock

Outlet stock is organised in a similar manner to company stock. You can activate stock for users on this interface and review all active currencies for users in that particular outlet. Both Company and Outlet stock can be adjusted with options like credit, debit, adjustment type (purchase or sale), amount and stock cost rate. Remarks can also be added to each stock adjustment.

# Stock Transfer

Currencies can be transferred between outlets and users. All recipients will need to approve of incoming stock transfers. If you have initiated a transfer that has not been accepted, you can cancel the pending transfer.

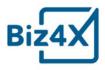

# Stock History

The Stock History interface allows you to review all stock adjustments that have been made whether or not it was done through a manual edit on the Outlet Stock or Company Stock screen, or by crediting or debiting from a stock of currencies through a recorded transaction.

This guide will take you through the steps required for creating and activating stock at the company, outlet and user levels for both existing and new users with various permission settings.

If you have any feedback, comments or require more assistance with configuring multi-stock, you can drop us a note at <a href="mailto:support@biz4x.com">support@biz4x.com</a>.

V2.15 4

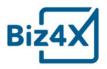

# Transition guide for existing users

In the transition to Multi-stock Biz4x, a default stock definition for the currencies already in use are activated by us, and all the stocks from the old version are transferred to outlet stocks. To do transaction, adjustment and transfer with our new Biz4x, two setups are required:

- 1) Activate user level stocks
- 2) Transfer your stocks to user level stocks by Outlet to Teller Transfer function.

After these, you can enjoy the other new features which will be explained in detail in the guides for accounts with owner, manager and teller level permission.

### **Steps**

### 1) Activate user level stocks

- 1. Activating stocks for company, outlet and user
  - a. Go to Business Management > Stock > Company Stocks
  - b. Filter by all in "Type"
  - c. Go to "Inactive" screen

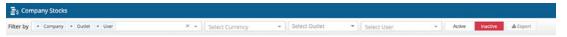

d. Click "Activate" to activate stocks for company, outlet and users

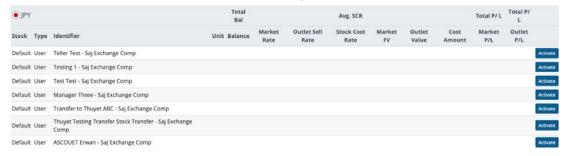

2. Add stocks to newly created stocks

### 2) Outlet to Teller Transfer

- 1. Go to Business Management > Stocks > Stocks Transfer
- Click "Outlet--> Teller"

V2.15 5

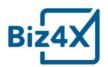

3. Select a recipient within the same outlet

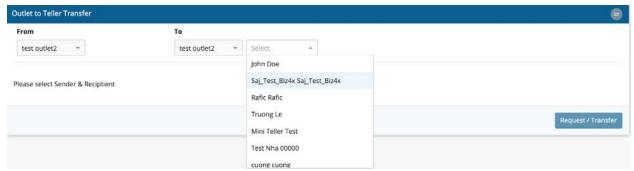

4. Click in the section of the currency you want to transfer

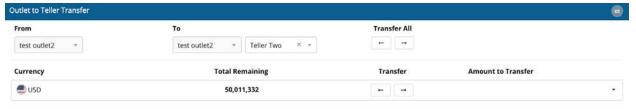

5. Input the amount to transfer in a selected stock definition

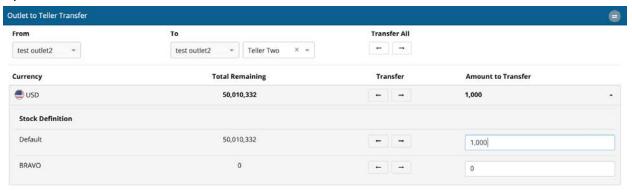

Request / Transfer

- 6. Click "Request/Transfer"
- 7. The teller recipient needs to go to Business Management > Stocks > Stocks Transfer > Authorize Transfers
- 8. Click

  Authorize Transfers

  Created From To Created by Authorized by Direction Status Actions

  Tue 18/06/2019 06:16pm test outlet2 Teller Two Manager One Incoming Outgoing Pending 

  Tue 18/06/2019 06:16pm test outlet2 Teller Two Manager One Incoming Outgoing Pending Pending

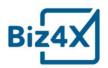

# 9. Click "Approve"

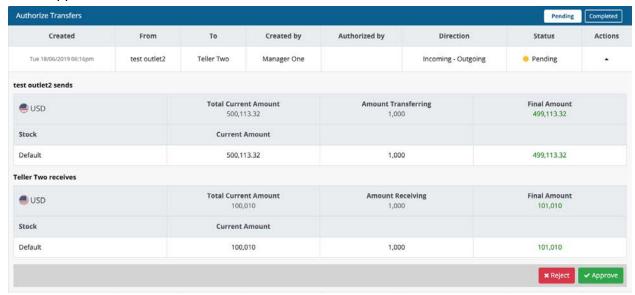

# 10. Click "Ok"

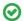

### Are you sure want to approve this transfer?

### test outlet2 sends

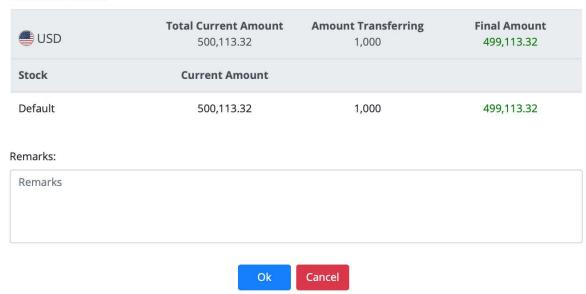

V2.15 7

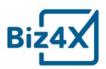

# Guide for accounts with owner level permission

# **Initial Setup of Stocks**

- 1. Adding currency
  - a. Go to Setting > Business Management > Currencies

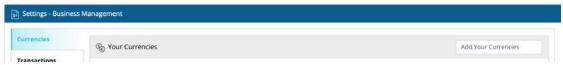

b. Input the currency you want to add in the search box on the right

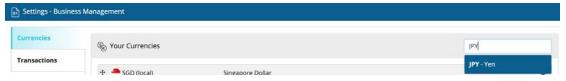

- c. Click the currency in the drop-down list
- d. Set the details

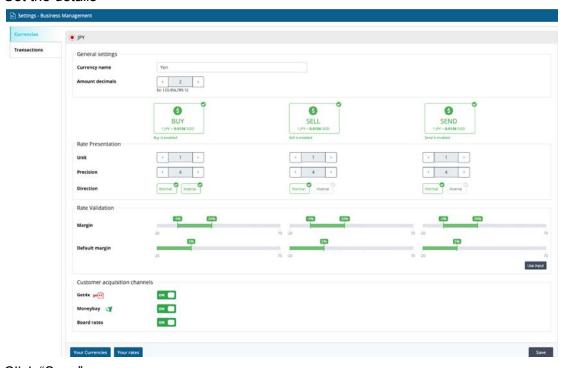

- e. Click "Save"
- f. A default stock definition for this newly created currency is automatically set.
- g. If you do not wish to create another stock definition for the newly created currency, you can skip to number 3.
- 2. Creating stock definitions
  - a. Go to Business Management > Stock > Stock Definitions

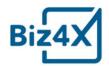

b. Click "Add Stock Definition" to create a stock definition for a specific currency

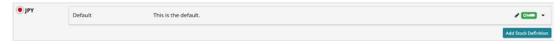

c. Input name of stock definition (Letters must be in uppercase)

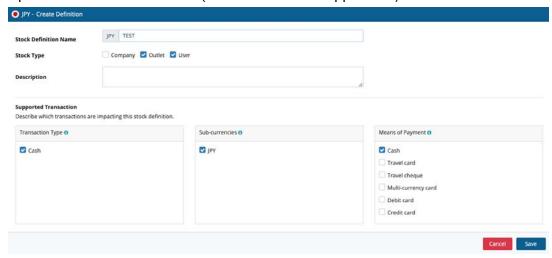

- d. Select stock type (Company/Outlet/User)
- e. Input description if needed
- f. Select transaction type, sub-currencies and means of payment
- g. Click "Save"
- h. The stock definition will be automatically activated

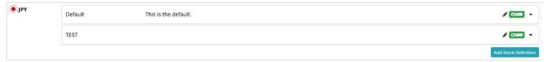

- 3. Activating stocks for company, outlet and user
  - a. Go to Business Management > Stock > Company Stocks
  - b. Filter by all in "Type"
  - c. Go to "Inactive" screen

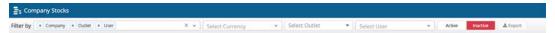

d. Click "Activate" to activate stocks for company, outlet and users

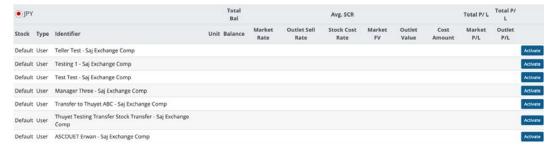

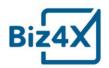

- 4. Add stocks to newly created stocks
  - a. Go to Business Management > Stock > Company Stocks

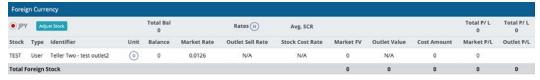

- b. Select "all" in "Type" filter
- c. Click "Adjust" to add stocks to newly created stocks

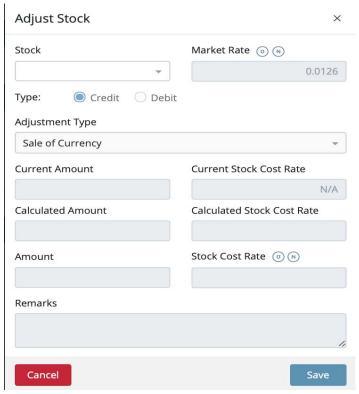

- d. Select a stock, type
- e. Input amount and stock cost rate
- f. Click "Save"
- 5. Adding rates for the currencies you want to trade
  - a. Go to Business Management > Rates > Your rates
  - b. Input the currency you want to trade with customers

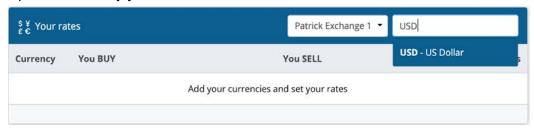

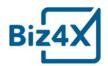

c. Input and select the following details

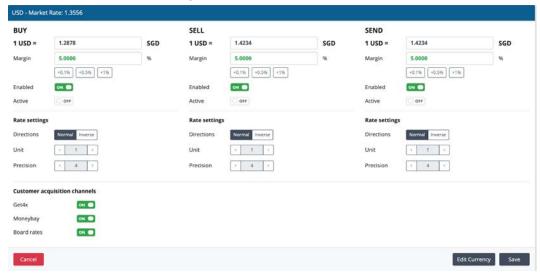

- d. Click "Save"
- 6. Now, users can do transaction and transfer with stocks.

# **Deactivation of stock definitions**

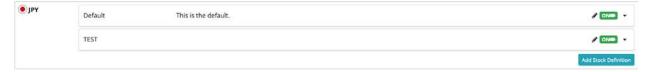

1. Go to Business Management > Stocks > Stocks Definition > Click "ON"

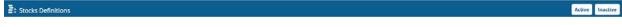

2. After that it will then become "OFF" and be shown in the Inactive screen.

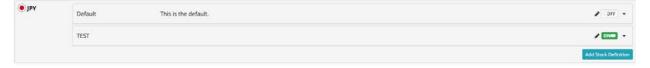

### View inactive stock definition

1. Go to Business Management > Stocks > Stocks Definition > Click "Inactive"

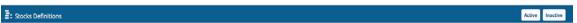

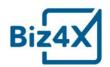

2. Then, you will see all the inactive stock definitions.

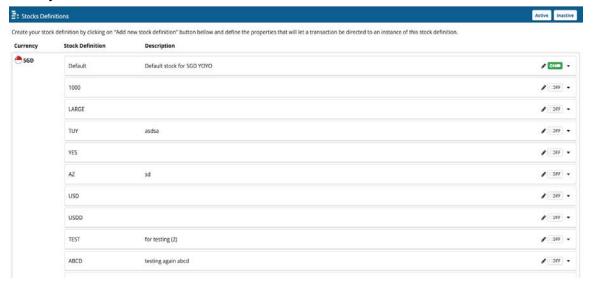

### View the details of stock definitions

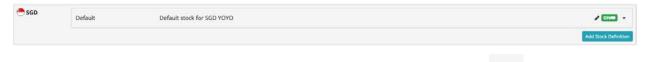

- 1. Go to Business Management > Stocks > Stocks Definition > Click
- 2. Then you can view:

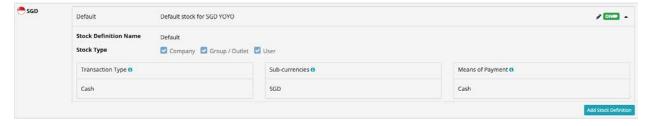

# **Editing stock definitions**

1. Go to Business Management > Stocks > Stocks Definition

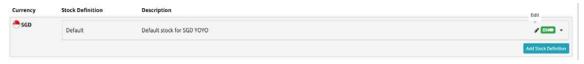

2. Click the little pen to edit

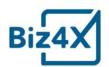

3. You can then edit the following details

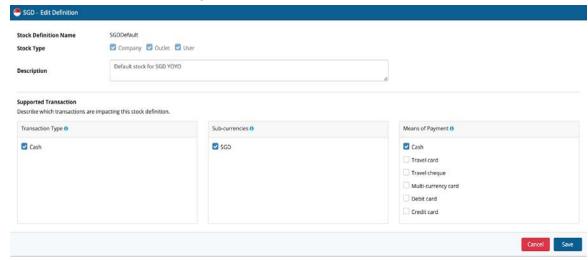

4. Click "Save"

# **Transferring Stocks**

Teller to Teller Transfer

- 1. Go to Business Management > Stocks > Stocks Transfer
- 2. Click "Teller --> Teller"
- 3. Select a recipient from the same outlet

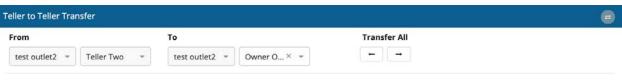

4. Click in the section of the currency you want to transfer

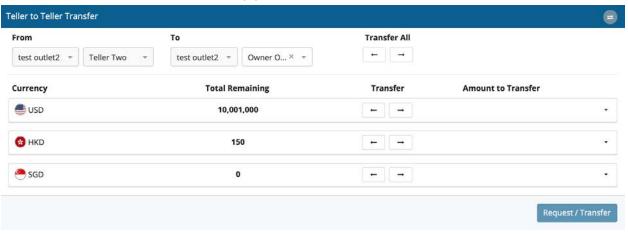

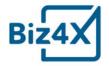

5. Input the amount to transfer in a selected stock definition

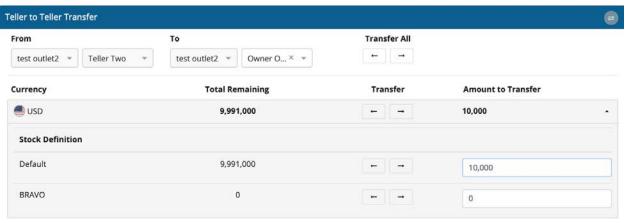

- 6. Click "Request/Transfer"
- 7. The recipient needs to go to Business Management > Stocks > Stocks Transfer > Authorize Transfers
- 8. Click in the section of the request you want to approve

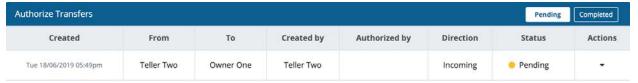

Request / Transfer

9. Click "Approve"

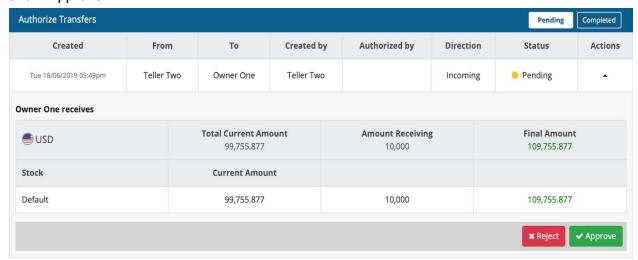

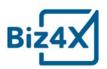

# 10. Click "Ok"

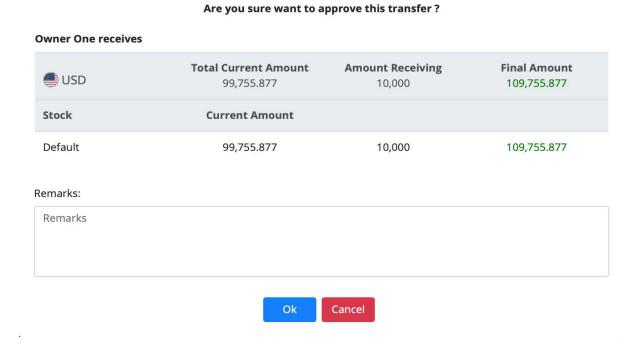

# Teller to Outlet Transfer

- 1. Go to Business Management > Stocks > Stocks Transfer
- 2. Click "Teller --> Outlet"
- 3. Select the sender (can be anyone in the outlet managers have access to)

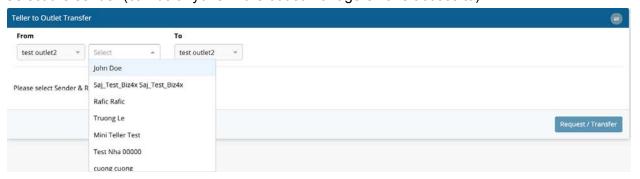

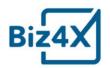

4. Click in the section of the desired currency

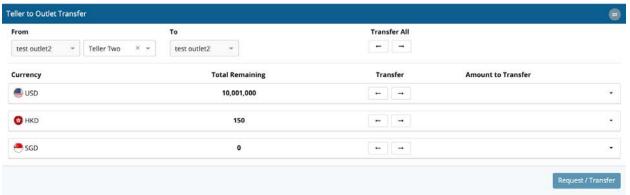

5. Input the amount to transfer in a selected stock definition

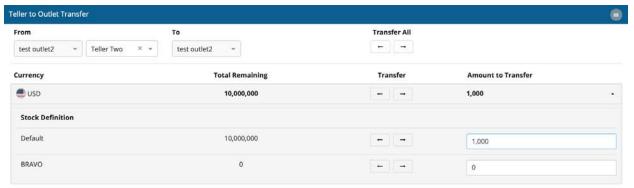

- 6. Click "Request/Transfer"
- 7. Go to Business Management > Stocks > Stocks Transfer > Authorize Transfers
- 8. Click

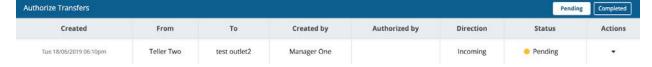

Request / Transfer

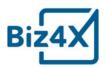

# 9. Click "Approve"

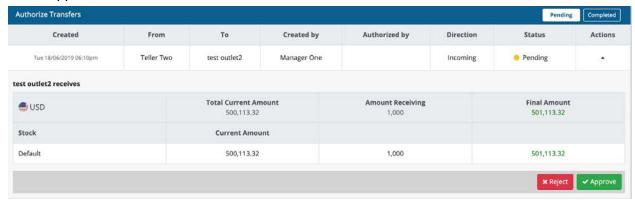

# 10. Click "Ok"

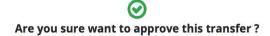

### test outlet2 receives

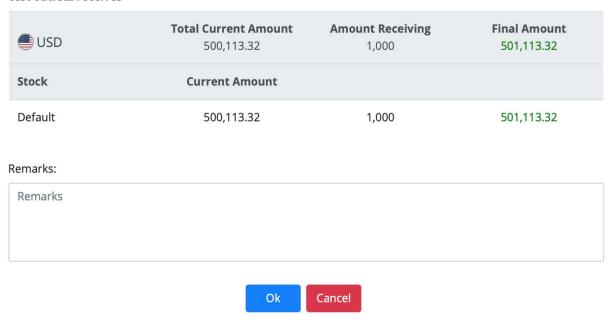

### Outlet to Teller Transfer

- 1. Go to Business Management > Stocks > Stocks Transfer
- 2. Click "Outlet --> Teller"

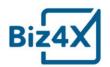

3. Select a recipient within the same outlet

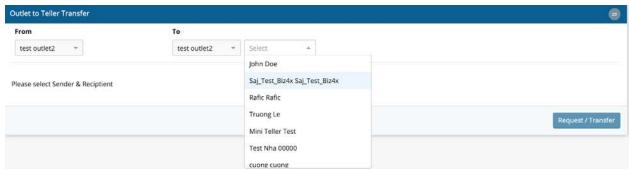

4. Click in the section of the currency you want to transfer

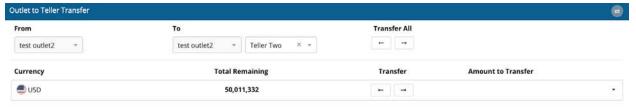

5. Input the amount to transfer in a selected stock definition

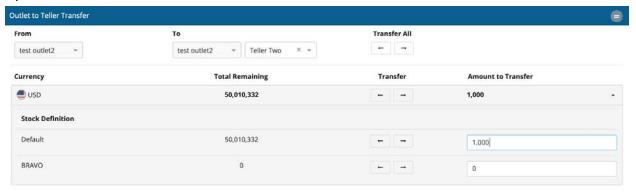

Request / Transfer

- 6. Click "Request/Transfer"
- 7. The teller recipient needs to go to Business Management > Stocks > Stocks Transfer > Authorize Transfers
- 8. Click

  Authorize Transfers

  Created From To Created by Authorized by Direction Status Actions

  Tue 18/06/2019 06:16pm test outlet2 Teller Two Manager One Incoming Outgoing Pending 

  To Pending Completed

  Incoming Outgoing Pending 

  To Pending To Pending Pending P

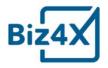

# 9. Click "Approve"

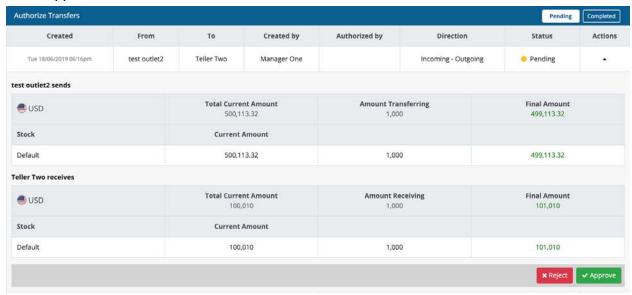

# 10. Click "Ok"

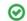

### Are you sure want to approve this transfer?

### test outlet2 sends

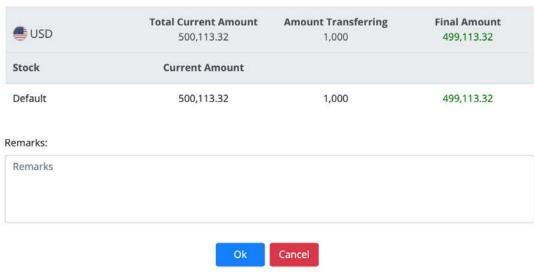

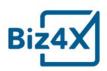

# **Viewing Record of Stock Transfer Authorised**

- 1. Go to Business Management > Stocks > Stocks Transfer > Authorize Transfers
- 2. Click "Completed"

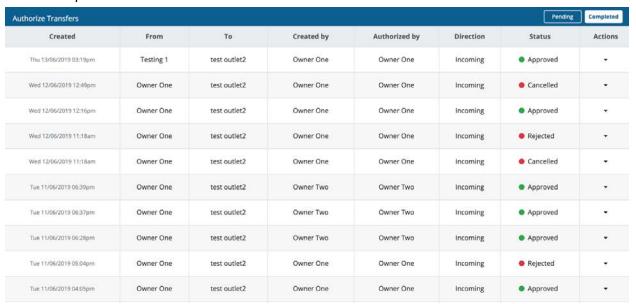

3. Click to view the details

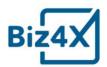

# **Viewing Record of Stock Transfer Requested**

- 1. Go to Business Management > Stocks > Stocks Transfer > My Transfers
- 2. Click "Completed"

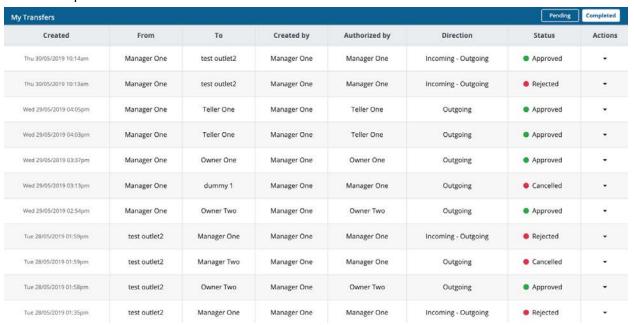

3. Click to view the details

# **Viewing Company Stocks**

- 1. Go to Business Management > Stocks > Company Stocks
- 2. Select the type of stocks you want to view

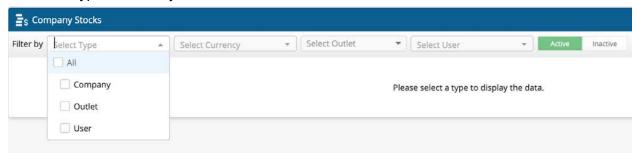

- 3. Filter by other criteria currency, outlet and user (optional)
- 4. You will see the status of the stocks (company, outlet and user stocks)

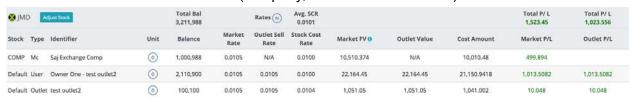

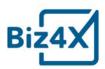

# **Viewing Outlet Stock**

- 1. Go to Business Management > Stocks > Outlet Stocks
- You will be able to view the following details (status of outlet/user stocks) as shown in the screenshot.

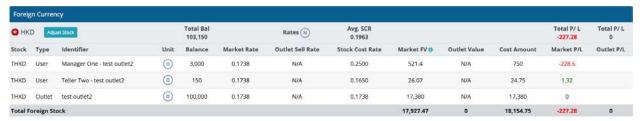

# **Viewing Stock History**

- 1. Go to Business Management > Stocks > Stock History
- 2. If you can filter by adjustment record, transfer record and transaction record

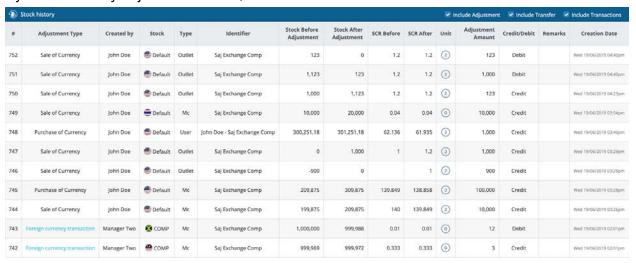

# **Creating Transaction**

- 1. Go to Business Management > Transactions > Create Transaction
- 2. In "Deal" section, Select "Sell" or "Buy" in under "Action"

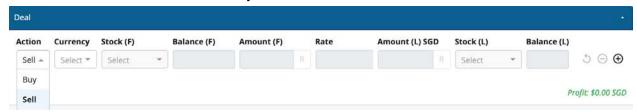

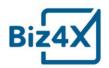

3. Select a currency for transaction

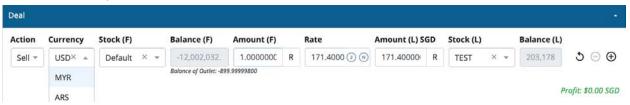

4. Select a stock of foreign currency

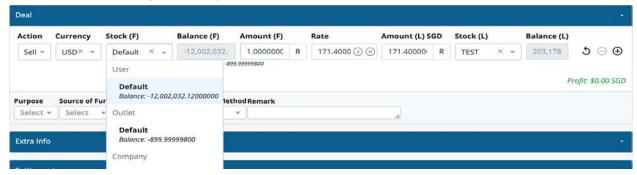

- 5. Input the amount of foreign currency
- 6. Select a stock of local currency
- 7. Add in purpose, source of fund, collection method and fulfillment method and remark (optional)

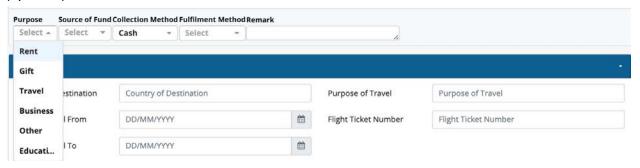

8. Add in customer details to a transaction (optional)

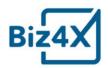

a. Create a new customer

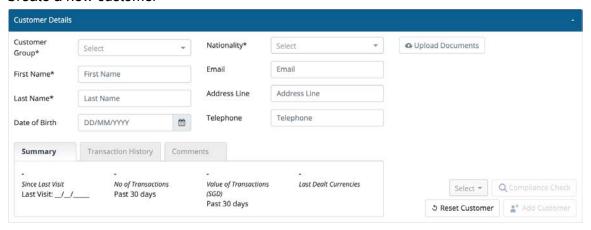

b. Search for an old customer

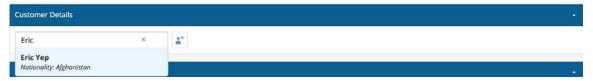

9. Add in extra Information (optional)

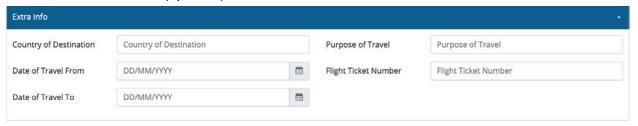

10. Click "Settle Deal" to complete the transaction

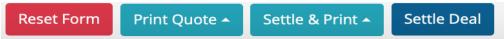

11. If you want to print out a receipt, hover over "Receipt" and choose the type of receipt you

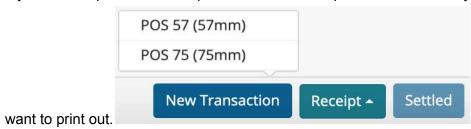

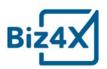

# **Viewing Transaction Record in Details**

- 1. Go to Business Management > Transactions > Transaction History
- 2. Click the hyperlink in the "Transaction ID" column of the transaction record you want to check

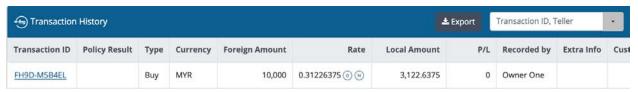

3. You will be able to view these details:

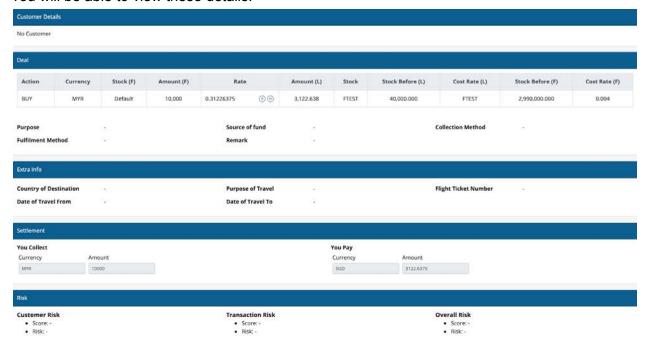

V2.15 25

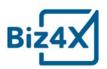

# **Guide for accounts with manager level permission**

# **Transferring Stocks**

Teller to Teller Transfer

- 1. Go to Business Management > Stocks > Stocks Transfer
- 2. Click "Teller --> Teller"
- 3. Select a recipient from the same outlet

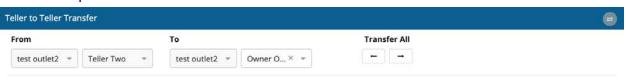

4. Click in the section of the currency you want to transfer

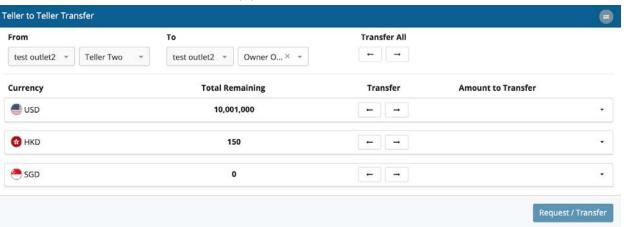

5. Input the amount to transfer in a selected stock definition

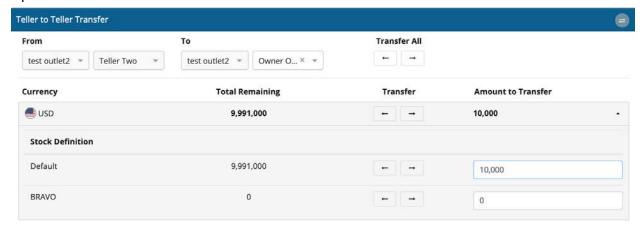

Request / Transfer

6. Click "Request/Transfer"

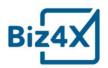

- 7. The recipient needs to go to Business Management > Stocks > Stocks Transfer > Authorize Transfers
- 8. Click in the section of the request you want to approve

| Authorize Transfers    |            |           |            |               |           | Pending | Completed |
|------------------------|------------|-----------|------------|---------------|-----------|---------|-----------|
| Created                | From       | То        | Created by | Authorized by | Direction | Status  | Actions   |
| Tue 18/06/2019 05:49pm | Teller Two | Owner One | Teller Two |               | Incoming  | Pending | -         |

9. Click "Approve"

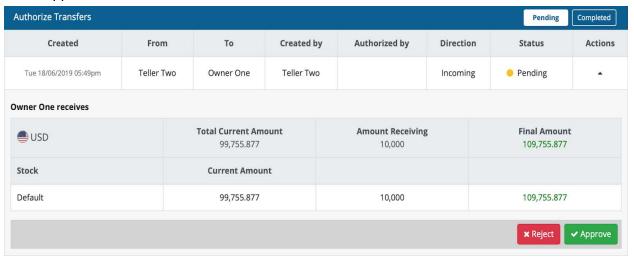

10. Click "Ok"

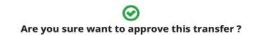

| wner One receive | es                                        |                            |                             |
|------------------|-------------------------------------------|----------------------------|-----------------------------|
| <b>USD</b>       | <b>Total Current Amount</b><br>99,755.877 | Amount Receiving<br>10,000 | Final Amount<br>109,755.877 |
| Stock            | Current Amount                            |                            |                             |
| Default          | 99,755.877                                | 10,000                     | 109,755.877                 |
| emarks:          |                                           |                            |                             |
| Remarks          |                                           |                            |                             |
|                  |                                           |                            |                             |
|                  | Ok                                        | Const                      |                             |
|                  | Ok .                                      | Cancel                     |                             |

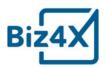

### Teller to Outlet Transfer

- 1. Go to Business Management > Stocks > Stocks Transfer
- 2. Click "Teller --> Outlet"
- 3. Select the sender (can be anyone in the outlet managers have access to)

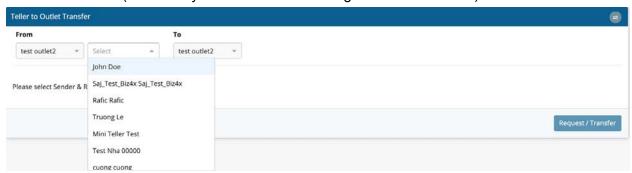

4. Click in the section of the desired currency

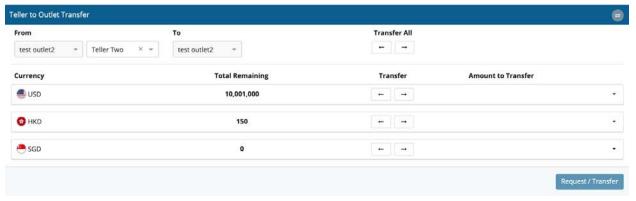

5. Input the amount to transfer in a selected stock definition

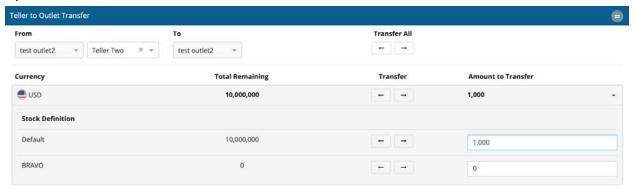

6. Click "Request/Transfer"

Request / Transfer

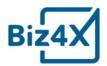

- 7. Go to Business Management > Stocks > Stocks Transfer > Authorize Transfers
- 8. Click

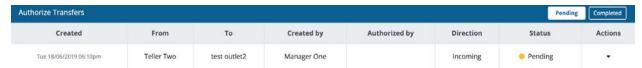

9. Click "Approve"

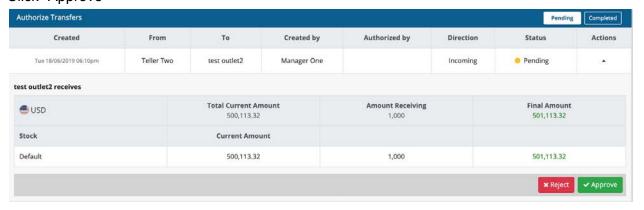

10. Click "Ok"

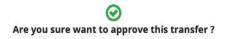

# test outlet2 receives **Total Current Amount Amount Receiving Final Amount USD** 500,113.32 1,000 501,113.32 Stock **Current Amount** Default 500,113.32 1,000 501,113.32 Remarks: Remarks Cancel

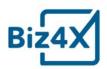

### Outlet to Teller Transfer

- 1. Go to Business Management > Stocks > Stocks Transfer
- 2. Click "Outlet --> Teller"
- 3. Select a recipient within the same outlet

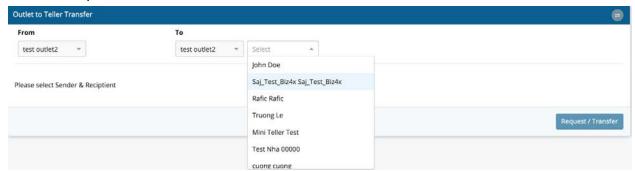

4. Click in the section of the currency you want to transfer

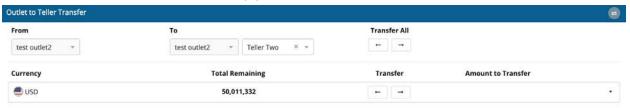

5. Input the amount to transfer in a selected stock definition

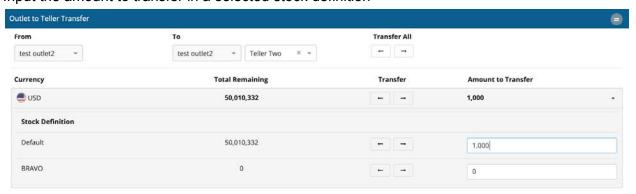

6. Click "Request/Transfer"

Request / Transfer

7. The teller recipient needs to go to Business Management > Stocks > Stocks Transfer > Authorize Transfers

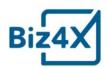

# 8. Click

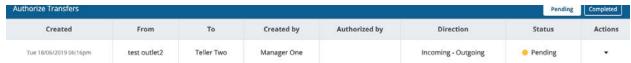

# 9. Click "Approve"

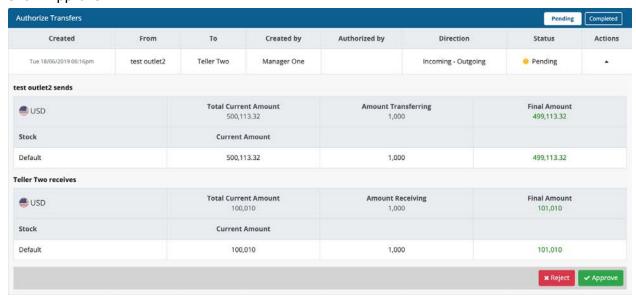

# 10. Click "Ok"

# Are you sure want to approve this transfer?

### test outlet2 sends

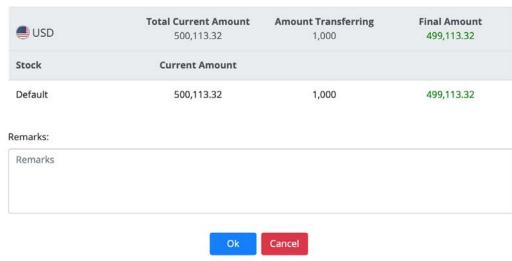

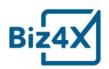

# **Viewing Record of Stock Transfer Authorised**

- 1. Go to Business Management > Stocks > Stocks Transfer > Authorize Transfers
- 2. Click "Completed"

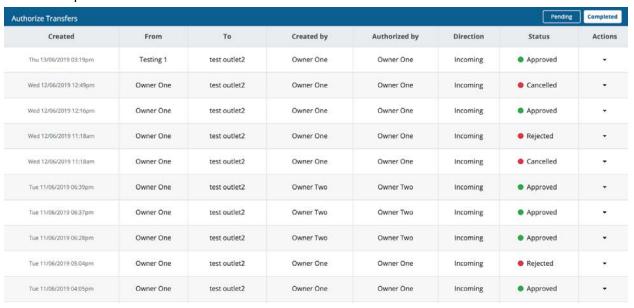

# **Viewing Record of Stock Transfer Requested**

- 1. Go to Business Management > Stocks > Stocks Transfer > My Transfers
- Click "Completed"

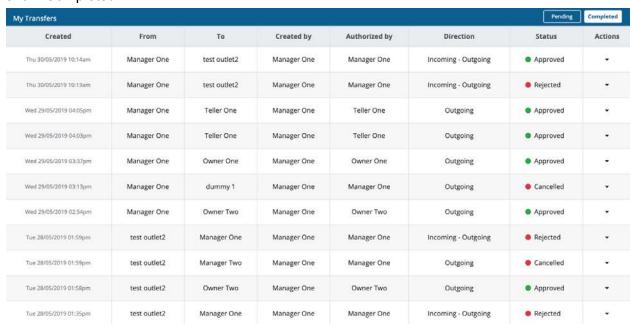

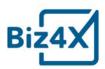

# **Viewing Company Stocks**

- 1. Go to Business Management > Stocks > Company Stocks
- 2. Select the type of stocks you want to view

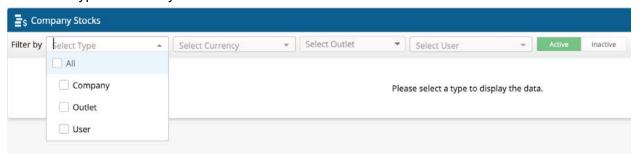

- 3. Filter by other criteria currency, outlet and user (optional)
- 4. You will see the status of the stocks (company, outlet and user stocks)

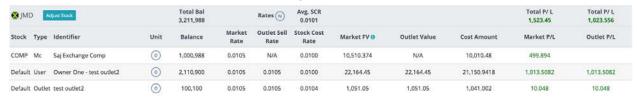

# **Viewing Outlet Stock**

- 1. Go to Business Management > Stocks > Outlet Stocks
- 2. You will be able to view the following details (status of outlet/user stocks) as shown in the screenshot.

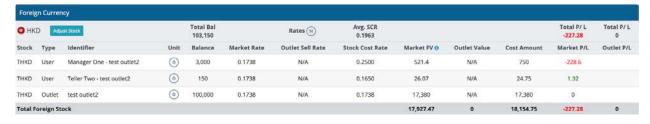

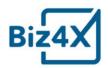

# **Viewing Stock History**

- 1. Go to Business Management > Stocks > Stock History
- 2. If you can filter by adjustment record, transfer record and transaction record

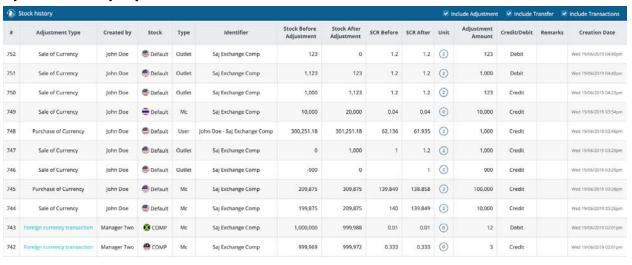

# **Creating Transaction**

- 1. Go to Business Management > Transactions > Create Transaction
- 2. In "Deal" section, Select "Sell" or "Buy" in under "Action"

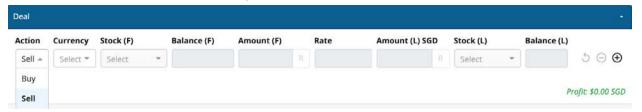

3. Select a currency for transaction

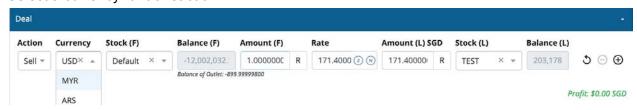

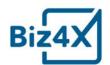

4. Select a stock of foreign currency

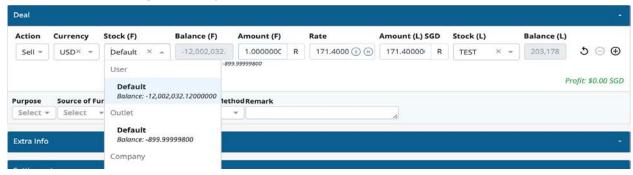

- 5. Input the amount of foreign currency
- 6. Select a stock of local currency
- 7. Add in purpose, source of fund, collection method and fulfillment method and remark (optional)

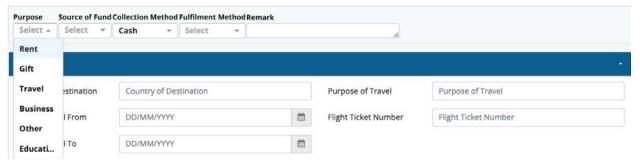

- 8. Add in customer details to a transaction (optional)
  - a. Create a new customer

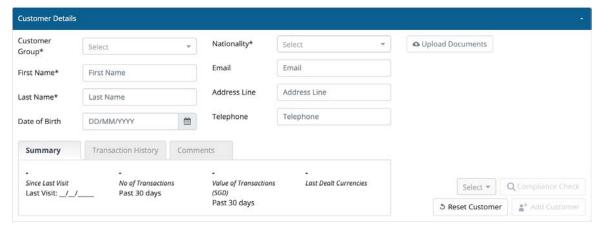

b. Search for an old customer

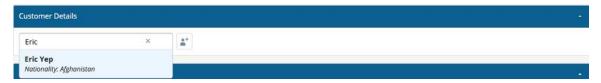

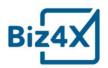

9. Add in extra Information (optional)

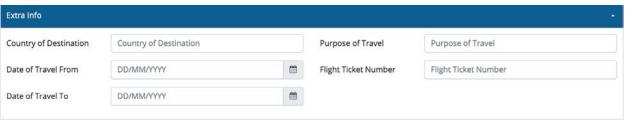

10. Click "Settle Deal" to complete the transaction

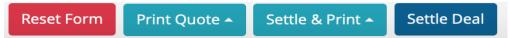

11. If you want to print out a receipt, hover over "Receipt" and choose the type of receipt you

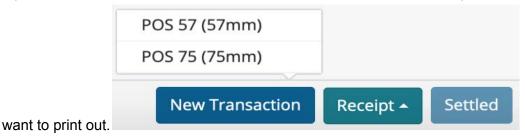

# **Viewing Transaction Record in Details**

- 1. Go to Business Management > Transactions > Transaction History
- 2. Click the hyperlink in the "Transaction ID" column of the transaction record you want to check

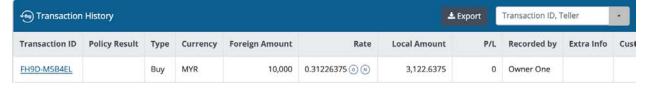

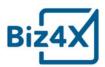

3. You will be able to view these details:

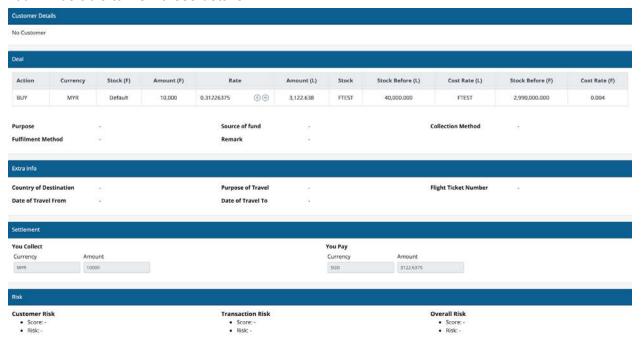

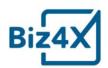

# Guide for accounts with teller level permission

# **Creating Transaction**

- 1. Go to Business Management > Transactions > Create Transaction
- In "Deal" section, Select "Sell" or "Buy" in under "Action"

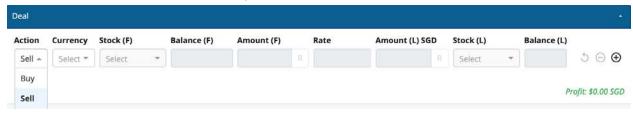

3. Select a currency for transaction

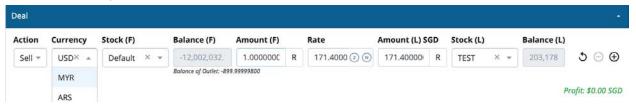

4. Select a stock of foreign currency

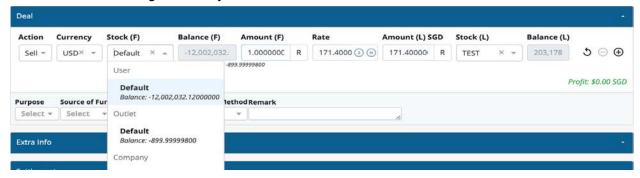

- 5. Input the amount of foreign currency
- 6. Select a stock of local currency
- 7. Add in purpose, source of fund, collection method and fulfillment method and remark (optional)

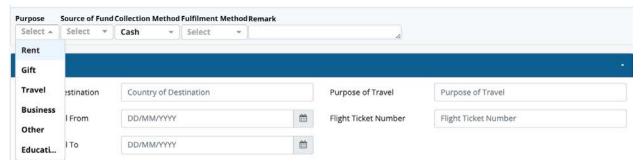

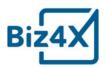

- 8. Add in customer details to a transaction (optional)
  - a. Create a new customer

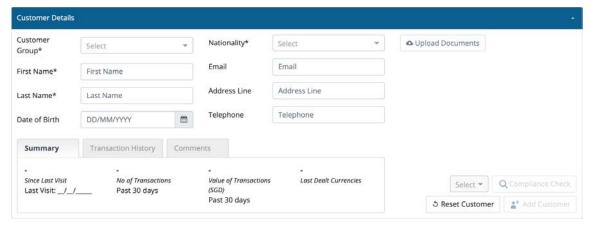

b. Search for an old customer

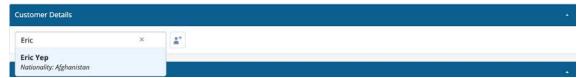

9. Add in extra Information (optional)

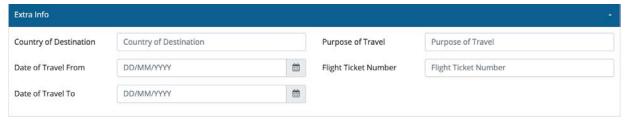

10. Click "Settle Deal" to complete the transaction

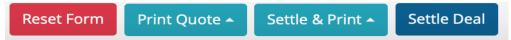

11. If you want to print out a receipt, hover over "Receipt" and choose the type of receipt you

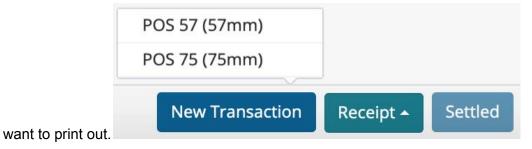

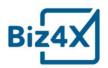

# **Transferring Stocks**

Teller to Teller Transfer

- 1. Go to Business Management > Stocks > Stocks Transfer
- 2. Click "Teller --> Teller"
- 3. Select a recipient from the same outlet

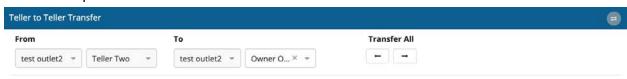

4. Click in the section of the currency you want to transfer

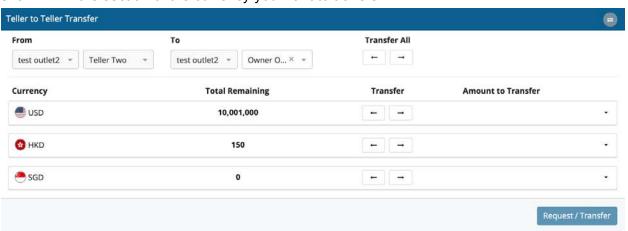

5. Input the amount to transfer in a selected stock definition

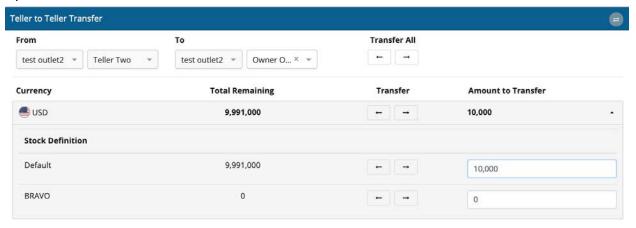

6. Click "Request/Transfer"

Request / Transfer

7. The recipient needs to go to Business Management > Stocks > Stocks Transfer > Authorize Transfers

V2.15 40

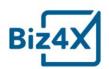

8. Click in the section of the request you want to approve

| Authorize Transfers    |            |           |            |               |           | Pending Comple |         |
|------------------------|------------|-----------|------------|---------------|-----------|----------------|---------|
| Created                | From       | То        | Created by | Authorized by | Direction | Status         | Actions |
| Tue 18/06/2019 05:49pm | Teller Two | Owner One | Teller Two |               | Incoming  | Pending        | -       |

# 9. Click "Approve"

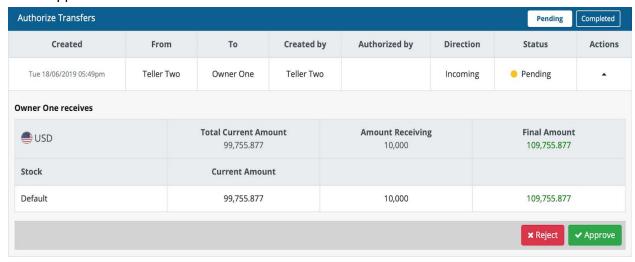

# 10. Click "Ok"

# Are you sure want to approve this transfer?

### **Owner One receives**

| USD Stock | Total Current Amount 99,755.877  Current Amount 99,755.877 | Amount Receiving<br>10,000 | <b>Final Amount</b><br>109,755.877 |
|-----------|------------------------------------------------------------|----------------------------|------------------------------------|
|           |                                                            |                            |                                    |
|           | 00 755 877                                                 |                            |                                    |
| Default   | 99,733.877                                                 | 10,000                     | 109,755.877                        |
|           |                                                            |                            |                                    |
| Remarks:  |                                                            |                            |                                    |
| Remarks   |                                                            |                            |                                    |
|           |                                                            |                            |                                    |
|           |                                                            |                            |                                    |
|           |                                                            |                            |                                    |
|           | Ok                                                         | Cancel                     |                                    |

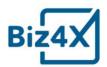

### Teller to Outlet Transfer

- 1. Go to Business Management > Stocks > Stocks Transfer
- 2. Click "Teller --> Outlet"
- 3. Click in the section of the currency you want to transfer

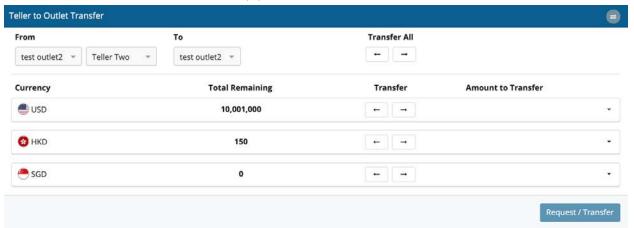

4. Input the amount to transfer in a selected stock definition

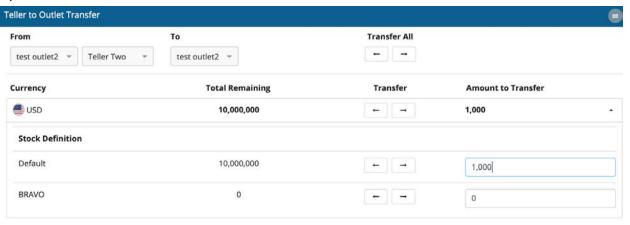

Request / Transfer

- 5. Click "Request/Transfer"
- Managers or owners need to go to Business Management > Stocks > Stocks Transfer > Authorize Transfers
- 7. Click in the section of the request you want to approve

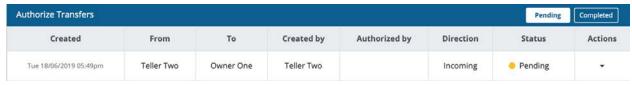

V2.15 42

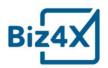

# 8. Click "Approve"

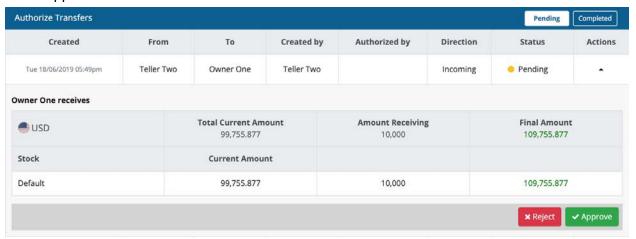

# 9. Click "Ok"

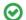

### Are you sure want to approve this transfer?

### **Owner One receives**

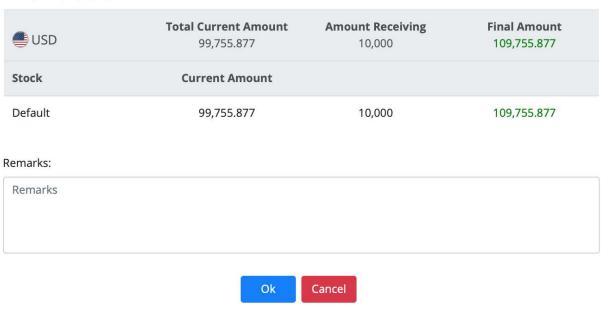

V2.15 43

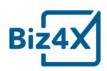

# **Viewing Record of Stock Transfer Authorised**

- 1. Go to Business Management > Stocks > Stocks Transfer > Authorize Transfers
- 2. Click "Completed"

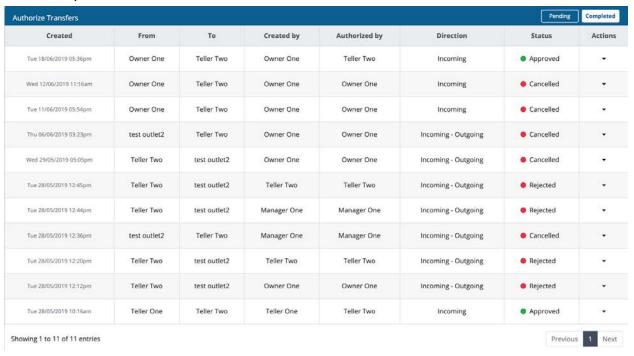

# **Viewing Record of Stock Transfer Requested**

- 1. Go to Business Management > Stocks > Stocks Transfer > My Transfers
- 2. Click "Completed"

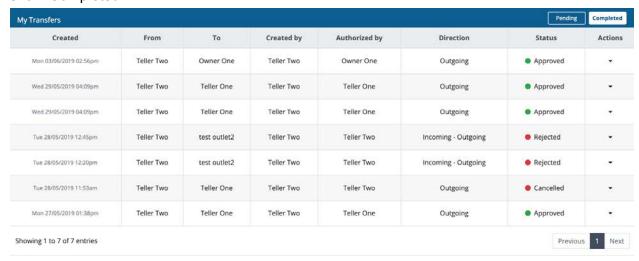

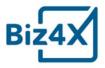

# **Viewing Outlet Stock**

- 1. Go to Business Management > Stocks > Outlet Stocks
- You will be able to view the following details (status of outlet/user stocks) as shown in the screenshot.

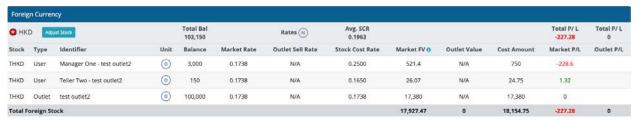

# **Viewing Transaction Record in Details**

- 1. Go to Business Management > Transactions > Transaction History
- 2. Click the hyperlink in the "Transaction ID" column of the transaction record you want to check

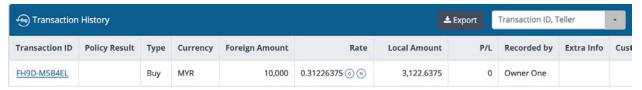

3. You will be able to view these details:

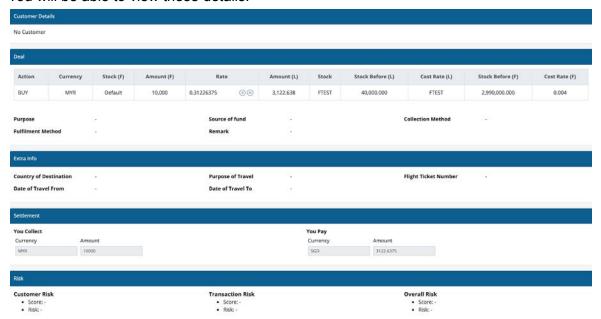

V2.15 45